### RealBridge For Players

**RealBridge** takes online bridge to the next level, with built-in video and sound, bringing the true face-to-face experience online.

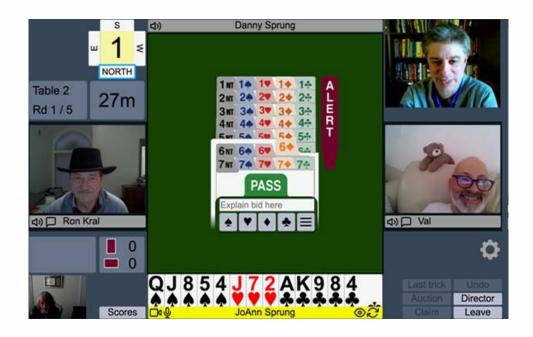

- See and speak to your opponents just like face-to-face bridge.
- Bid and play using a modern, intuitive interface.
- Connect with everyone at the table, or play with screens.
- Kibitz featured matches and watch vugraph.
- Browse deals with a versatile, user-friendly interface.
- No installation required click a link, sit down and play.
- RealBridge partners with clubs, teachers, and event organisers to provide a nextgeneration bridge experience.
- Available in 16 languages (each player at the table can be using a different language at the same time)

## At the table

When you arrive at the table, you will be able to see and talk to the other players. After the Director starts the first round, you will see your hand. When it is your turn to bid, a bidding box will be shown in the middle of the table.

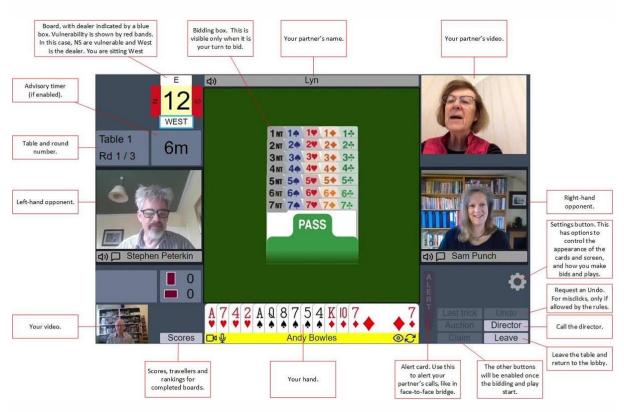

These are the main elements of the screen:

### Settings Settings Icon Settings Icon Check the options about how dummy is displayed. Request an Undo. For misclicks, only if allowed by the rules.

If you click the **Settings** icon, you will see various options for controlling the appearance and functionality of the screen:

| "Detailed cards"<br>shows pictures of<br>cards; "Simplified<br>cards" are schematic<br>and have larger<br>symbols                                                                  | Settings<br>Display style<br>Detailed cards<br>Simplified cards<br>As defender, see dummy          |                                                                                                    |
|----------------------------------------------------------------------------------------------------|----------------------------------------------------------------------------------------------------|----------------------------------------------------------------------------------------------------|
| The orientation of<br>dummy's cards when<br>you are defending.                                                                                                    | <ul> <li>Facing declarer</li> <li>Facing me</li> <li>As declarer, see dummy as</li> </ul>          | This controls how a                                                                                   |
| The orientation of<br>dummy's cards when<br>you are declaring.                                                                                                    | <ul> <li>Vertical suits (facing declarer)</li> <li>Horizontal hand</li> <li>Input style</li> </ul> | new hand arrives at<br>the beginning of<br>each deal. Choose an<br>effect, or set to                  |
| Choose the way you<br>make bids and plays.<br>With "Two taps", the<br>first tap selects the<br>card, then the<br>second tap confirms.<br>"Double click" means<br>that you make two | <ul> <li>One click or tap</li> <li>Two taps (tablet)</li> </ul>                                    | "None" to have the hand simply appear.                                                                |
|                                                                                                    | Double click (mouse)      Deal animation     Waterfall       Animation duration                    | If you have an<br>animation enabled,<br>use the slider to<br>control how long the<br>animation lasts. |
| fast clicks.                                                                                                    | Vellow border around alerted calls                                                                 | Show/Hide bright<br>yellow border<br>around alerted bids                                              |
|                                                                                                    | OK Cancel                                                                                          |                                                                                                    |

#### Notes

- If you change your settings, RealBridge will remember them for the next time that you play, as long as you are using the same computer and web-browser.
- With simplified cards, dummy is always oriented to face you.

### Recommendations

- If you are using a tablet, you may find it easier to use simplified cards and/or two taps mode.
- Try the different options and choose a configuration that you like.

# During the play

When play starts, dummy appears on the table. The cards played to each trick are shown in the middle of the table. Some more buttons now become relevant:

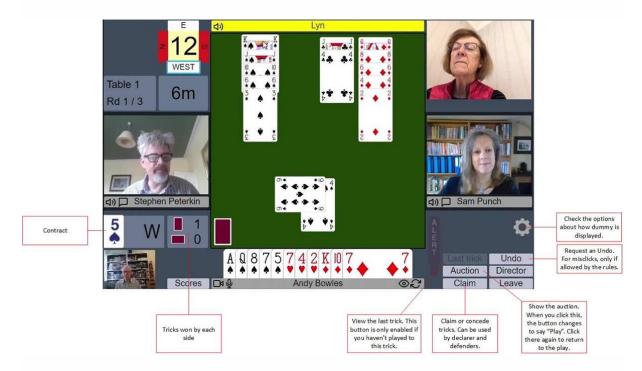

### Playing a card

To play, simply click the card you want to play. If you are using one-click or tap mode, the card will be played and will appear in the middle of the table.

If you prefer not to use *one-click* mode (<u>see Settings</u>) there are two options available to you.

- Two tap (tablet style) emphasises the bid or card when selected with a single tap, as seen below. Tap the bid or card again to play. Tap elsewhere to cancel.
- Double click (mouse style) emphasises a bid or card when the cursor is moved over it. Two **fast clicks** are required to play a bid or card.
- Any input style can be used on any device. For example, a desktop user can use tablet-style two tap. The names are simply suggestions.

## Audio and video controls

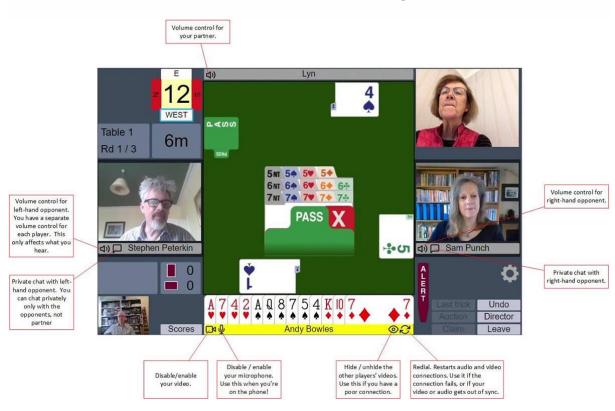

The screen also contains some buttons for controlling audio and video:

## The director

You can call the Director by clicking the **Director** button. When the Director is at the table, you will see them in the top left-hand corner of the screen. You can see and talk to him just as with the other players.

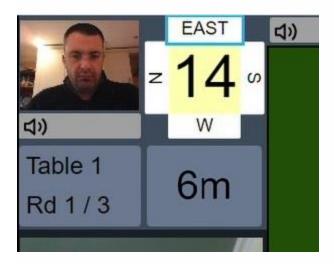

## Watching at the table

The tournament director or teacher can configure the session to allow nonplayers to join a table, watch and talk to the players. If this is enabled, it may be either all the time, or only when there is no board in play (for example, at the end of a round).

The maximum allowed, in addition to the 4 players and the director/teacher, is 4 people watching.

### Joining a table to watch

There are two ways to join a table to watch:

- To see all four hands: click the center of the table.
- To see just one hand, from one player's point of view: click the player's name when they are seated at the table. You must wait for them to sit first if you click on an empty seat, you will join the table as a player.

What audio and video are available when watching?

- Everyone can hear and talk to everyone else.
- People watching can see the video of the players.
- The people watching are not shown in the video.